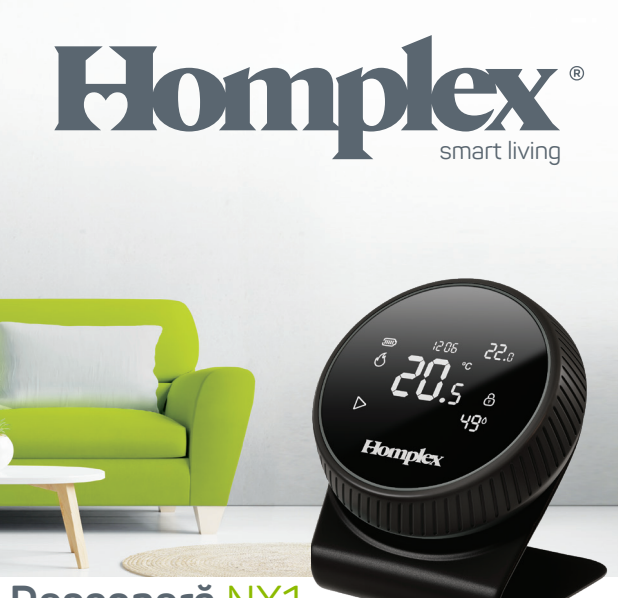

**Descoperă** NX1

# BINE AI VENIT ACASĂ!

Acest manual este actualizat constant cu noi informații și este posibil ca versiunea printată să nu corespundă in totalitate realității sau să conțină erori neintenționate. Îți recomandăm să consulți mereu ultima versiune a acestui manual disponibil la www.homplex.ro sau scanează codul alăturat.

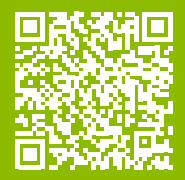

# FELICITĂRI

pentru achiziția noului tău termostat inteligent! Homplex NX1 este un termostat ambiental programabil, modern, construit pentru a controla încălzirea locuinței, fiind compatibil cu majoritatea centralelor de încălzire. Controlul centralei se face wireless prin intermediul receptorului, iar acesta permite totodată conectarea la internet și controlul termostatului cu ajutorul aplicației Homplex pentru telefonul mobil.

Știu că abia aștepți să îl pui la treabă, însă înainte de toate, îți recomand să citești acest ghid cu atenție. Conține informații și soluții care te vor ajuta să îl instalezi și să îl utilizezi corect.

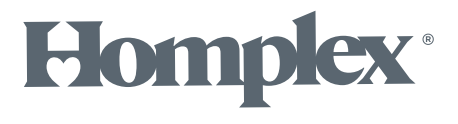

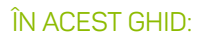

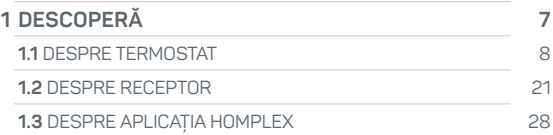

# ÎN CUTIE:

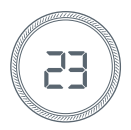

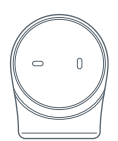

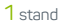

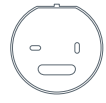

1 termostat 1 stand 1 capac de fixare termostat

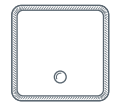

1 Receptor

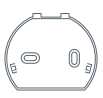

1 capac de fixare receptor

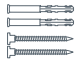

dibluri

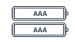

Șuruburi și Baterii alcaline AAA

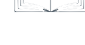

1 manual în limba română

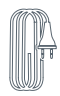

1 cablu de alimentare receptor

#### Mai ai nevoie de

- Șurubelniță
- Bormașină (opțional)
- Rețea Wi-Fi cu acces la internet

# SPECIFICAȚII TEHNICE

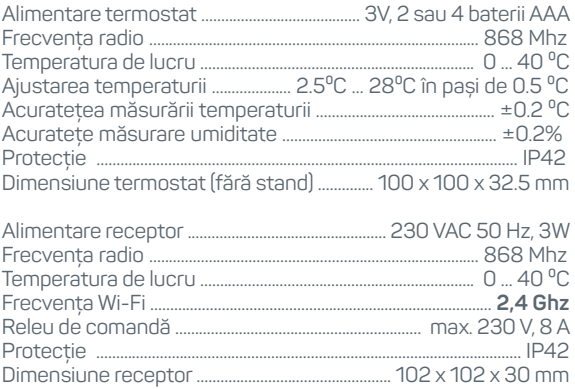

Sistem de operare pentru aplicația mobilă ................ iOS, Android

# DESCOPERĂ

- 
- 
- - -
- **1**
	- -

DESCOPERĂ<br>RECEPTORUL

**DESCOPERĂ APLICAȚIA**

**DESCOPERĂ** APLICATIA

# DESPRE TERMOSTAT

Termostatul are rolul de asigura interfața dintre utilizator și sistemul de încălzire, precum și colectarea informațiilor de mediu (temperatură, umiditate) și acționarea sistemului de încălzire în funcție de nivelul acestora, în raport cu setările aplicate.

Prin intermediul receptorului și a aplicației de mobil Homplex, funcționalitatea acestuia este extinsă cu moduri programabile și control prin internet.

În continuare vei descoperi care sunt funcțiile termostatului, modul de navigare, simbolurile afișate pe ecran și recomandarile de utilizare.

**UTIL:** Dacă dorești să parcurgi paginile următoare cu termostatul pornit, urmează pașii de instalare a bateriilor din ghidul Instalează NX1, capitolul 1. Ține cont că unele acțiuni nu vor fi disponibile până nu parcurgi complet acel ghid, iar termostatul, receptorul și aplicația Homplex sunt conectate.

# DESPRE TERMOSTAT **Display**

- Afișează informații despre sistem și setări active (Prima Pagină).
- Va afișa Prima Pagină automat după 15 secunde de inactivitate.
- Când display-ul este oprit, apasă scurt pentru activare.

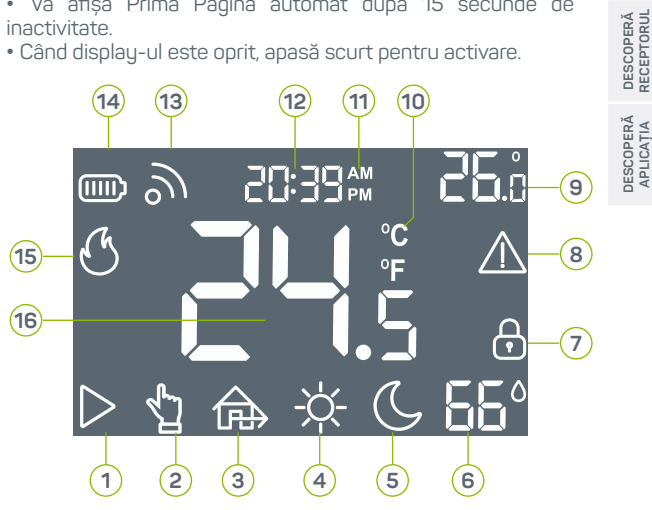

**DESCOPERĂ TERMOSTATUL**

**ESCOPER** 

# **DESCOPERĂ**<br>TERMOSTATUL **TERMOSTATUL DESCOPERĂ**

**DESCOPERĂ RECEPTORUL**

DESCOPERĂ<br>RECEPTORUL

**DESCOPERĂ APLICAȚIA**

**DESCOPERĂ** APLICATIA

# DESPRE TERMOSTAT **Display**

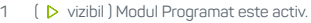

- 2  $\left($   $\bullet$  vizibil  $\right)$  Modul Manual este activ.
- 3 (  $\bigtriangleup$  vizibil I Modul Plecat este activ.
- 4 (  $\frac{1}{2}$  vizibil I Modul Zi este activ.
- 5 (  $\sigma$  vizibil ) Modul Noapte este activ.
- 6 Umiditatea curentă măsurată ( 4 ).
- 7 Termostatul este blocat  $\left(\frac{\mathbf{A}}{\mathbf{B}}\right)$  sau termostatul este deblocat  $\left(\frac{\mathbf{A}}{\mathbf{B}}\right)$ .
- 8 Indicator de avarie sau a lipsei de conexiune cu receptorul  $\left(\bigwedge\right)$ .
- 9 Temperatura dorită.
- 10 Scala de măsură a temperaturii Celsius (<sup>o</sup>C).
- 11 Afișează perioada zilei, dimineața ( AM ) sau seara ( PM ).

Ora curentă sau notificare eroare de comunicare cu receptorul (Er01, Er02).

- 12 Er01 - Termostatul și receptorul nu sunt sincronizate, Er02 - Termostatul deși sincronizat, nu reușește să comunice cu receptorul.
- 13 Conexiunea radio  $\left( \frac{1}{2} \right)$ . Vizibil stabilă, intermitent fără sau semnal slab.
- 14 Stare baterii. 100% ( $\blacksquare$ ), 60% ( $\blacksquare$ ), 20% ( $\blacksquare$ ), înlocuiește bateriile ( $\blacksquare$ ).

15 Sistemul încălzește locuința  $\left(\bigodot\right)$ . Lipsa acestuia indică repaus.

16 Temperatura curentă masurată.

# DESPRE TERMOSTAT **Control și acțiuni**

Setarea temperaturii dorite, navigarea prin meniuri sau schimbarea valorilor se realizează prin apăsarea displau-ului sau rotirea inelului:

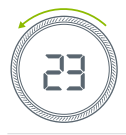

#### Rotație inel spre stânga

- Scade temperatura în modul Manual.
- Pagina anterioară.
- Valoarea anterioară din listă.

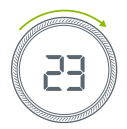

#### Rotație inel spre dreapta

- Crește valoarea reglată în modul Manual.
- Pagina următoare.
- Următoarea valoare din listă.

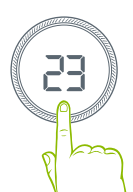

#### Apăsare pe display (Butonul de acțiune)

- Scurtă (0,5s): Accesare / comutare moduri.
- Lungă (> 2s): Acces / Ieșire meniuri.
- Foarte lungă (> 5s): Blocare / Deblocare termostat.

**DESCOPERĂ**<br>RECEPTORUL **RECEPTORUL DESCOPERĂ DESCOPERĂ**<br>APLICATIA **DESCOPERĂ APLICAȚIA**

**DESCOPERĂ TERMOSTATUL**

DESCOPERĂ<br>RECEPTORUL

**DESCOPERĂ APLICAȚIA**

**DESCOPERĂ** APLICATIA

## DESPRE TERMOSTAT **Meniu: Setările ceasului**

Pagina **1** permite accesul la controlul setărilor legate de timp. Ca să intri: În Prima Pagină ține apăsat 2s pe butonul de acțiune. Ca să ieși: Ține apăsat 2s pe butonul de acțiune. Dacă acțiunea a fost efectuată corect te vei regăsi în meniu, la pagina de setări ale ceasului. În continuare poți efectua:

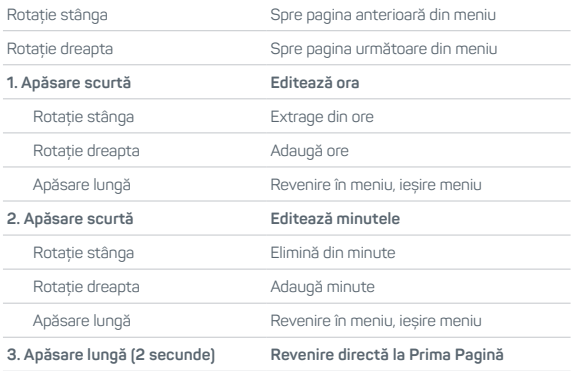

#### DESPRE TERMOSTAT **Meniu: Setările avansate**

Pagina **2** permite accesul la activarea paginilor de meniu cu setări avansate.

Ca să intri: În Prima Pagină ține apăsat 2s pe butonul de acțiune și rotește inelul până când cifra "2" este afișată în dreapta jos. Ca să ieși: Ține apăsat 2 secunde pe butonul de acțiune. Valori posibil afișate:

- 0 Doar ceasul și această pagină sunt vizibile.
- 1 Toate paginile meniului sunt vizibile.

**DESCOPERĂ TERMOSTATUL**

**DESCOPERĂ**<br>TEBMOSTATI

**RECEPTORUL**

**APLICAȚIA**

APLICATIA

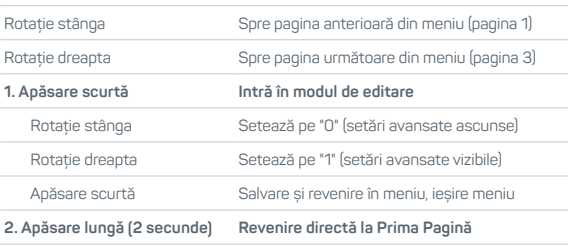

DESCOPERĂ<br>RECEPTORUL

**DESCOPERĂ APLICAȚIA**

APLICATIA **DESCOPERĂ** 

# DESPRE TERMOSTAT **Meniu avansat: Formatul orei**

Pagina **3** permite comutarea între formatele disponibile pentru afișarea orei: 12 sau 24 de ore.

Ca să intri: În Prima Pagină ține apăsat 2s pe butonul de acțiune și rotește inelul până când cifra "3" este afișată în dreapta jos. Ca să ieși: Ține apăsat 2 secunde pe butonul de acțiune. Valori posibil afișate:

> 12h - Format oră 12 ore (AM și PM). 24h - Format oră 24 ore.

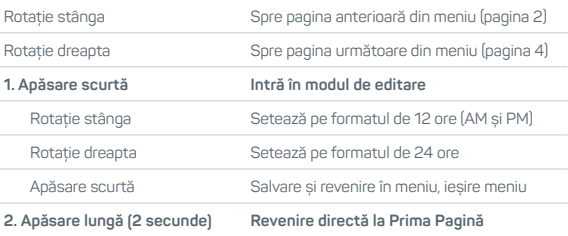

**DESCOPERĂ**<br>RECEPTORUL **RECEPTORUL DESCOPERĂ**

**JESCOPERĂ DESCOPERĂ** APLICATIA **APLICAȚIA**

DESPRE TERMOSTAT

#### **Meniu avansat: Asociere termostat cu receptor**

Pagina **4** permite accesul la procesul de (re)conectare al termostatului cu receptorul.

Ca să intri: În Prima Pagină ține apăsat 2s pe butonul de acțiune și rotește inelul până când cifra "4" este afișată în dreapta jos. Ca să ieși: Ține apăsat 2 secunde pe butonul de acțiune. Valori posibil afișate:

> PA - static: Termostatul este conectat cu receptorul. PA - intermitent: Temostatul caută receptorul.

#### **Dacă ora este afișată intermitent cu codul Er01, termostatul trebuie resincronizat cu receptorul.**

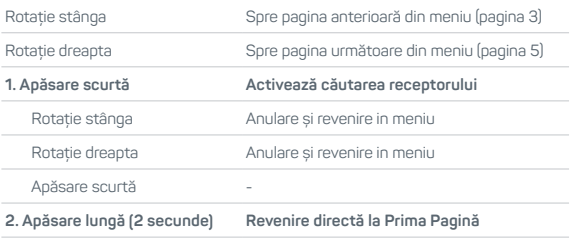

DESCOPERĂ<br>RECEPTORUL

**DESCOPERĂ APLICAȚIA**

**JESCOPERĂ** APLICATIA

# DESPRE TERMOSTAT **Meniu avansat: Deviația temperaturii afișate**

Pagina **5** permite recalibrarea temperaturii măsurate de senzor. Util dacă dorești ca temperatura să fie în concordanță cu un alt aparat. Intervalul de reglare este între -5 și +5 (grade). Ca să intri: În Prima Pagină ține apăsat 2s pe butonul de acțiune și rotește inelul până când cifra "5" este afișată în dreapta jos. Ca să ieși: Ține apăsat 2 secunde pe butonul de acțiune. Valori posibil afișate:

0 - Nu sunt modificări. De la -5 la 5.

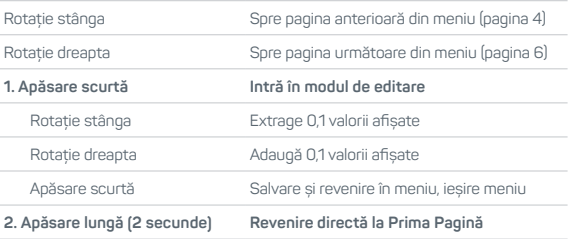

## DESPRE TERMOSTAT **Meniu avansat: modul Plecat** 1

Pagina **6** permite accesul la setările modului de lucru "Plecat". Ca să intri: În Prima Pagină ține apăsat 2s pe butonul de acțiune și rotește inelul până când cifra "6" este afișată în dreapta jos. Ca să ieși: Ține apăsat 2 secunde pe butonul de acțiune. Valori posibil afișate:

De la 2,5 până la 28.

#### Acțiuni disponibile:

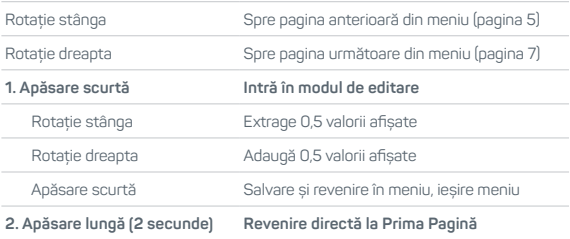

**DESCOPERĂ**

DESCOPERĂ<br>RECEPTORUL

**DESCOPERĂ APLICAȚIA**

**DESCOPERĂ**<br>APLICAȚIA

# DESPRE TERMOSTAT

# **Meniu avansat: modul Zi**  $\overleftrightarrow{\mathbf{x}}$  **si modul Noapte**  $\mathbf{\mathcal{C}}$

Pagina **7** permite accesul la setările modului de lucru "Zi". Ca să intri: În Prima Pagină ține apăsat 2s pe butonul de acțiune și rotește inelul până când cifra "7" este afișată în dreapta jos. Ca să ieși: Ține apăsat 2 secunde pe butonul de acțiune. Valori posibil afișate:

De la 2,5 până la 28.

Pentru acțiunile disponibile urmează aceleași indicații ca în cazul modului Plecat, vezi tabelul de la pagina 17.

Pagina **8** permite accesul la setările modului de lucru "Noapte". Ca să intri: În Prima Pagină ține apăsat 2s pe butonul de acțiune și rotește inelul până când cifra "8" este afișată în dreapta jos. Ca să ieși: Ține apăsat 2 secunde pe butonul de acțiune. Valori posibil afișate:

De la 2,5 până la 28.

Pentru acțiunile disponibile urmează aceleași indicații ca în cazul modului Plecat, vezi tabelul de la pagina 17.

# DESPRE TERMOSTAT **Meniu avansat: Reglarea histerezei**

Pagina **9** permite accesul la setările histerezei, adică abaterea temperaturii permisă de termostat înainte de a trimite sau opri semnalul de încălzire trimis sistemului de încălzire. Ca să intri: În Prima Pagină ține apăsat 2s pe butonul de acțiune și rotește inelul până când cifra "9" este afișată în dreapta jos. Ca să ieși: Ține apăsat 2 secunde pe butonul de acțiune. Valori posibil afișate:

De la 0,1 până la 5.

Rotație stânga Spre pagina anterioară din meniu (pagina 8) Rotație dreapta **Spre pagina următoare din meniu (pagina 9) 1. Apăsare scurtă Intră în modul de editare** Rotație stânga Extrage 0,1 valorii afișate Rotație dreapta Madaugă 0.1 valorii afișate Apăsare scurtă Salvare și revenire în meniu, ieșire meniu **2. Apăsare lungă (2 secunde) Revenire directă la Prima Pagină**

#### Acțiuni disponibile:

**TERMOSTATUL** DESCOPERĂ<br>TERMOSTATU **DESCOPERĂ**

DESCOPERĂ<br>RECEPTORUL **RECEPTORUL DESCOPERĂ**

**JESCOPERĂ DESCOPERĂ** APLICATIA **APLICAȚIA**

DESCOPERĂ<br>RECEPTORUL

**DESCOPERĂ APLICAȚIA**

APLICATIA **DESCOPERĂ** 

## DESPRE TERMOSTAT

# **Meniu avansat: Resetare la setările din fabrică**

Pagina **10** permite resetarea termostatului la valorile din fabrică. Conexiunea dintre termostat și receptor va trebui ulterior restabilită.

Ca să intri: În Prima Pagină ține apăsat 2s pe butonul de acțiune și rotește inelul până când cifra "10" este afișată în dreapta jos. Ca să ieși: Ține apăsat 2 secunde pe butonul de acțiune. Valori posibil afișate:

- 0 Implicit.
- 1 Resetează termostatul.

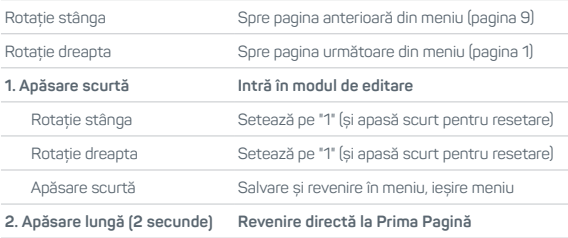

**DESCOPERĂ**<br>RECEPTORUL **RECEPTORUL DESCOPERĂ**

DESCOPERĂ<br>APLICAȚIA **DESCOPERĂ APLICAȚIA**

Pagina **11** va afișa versiunea software a termostatului și are rol pur informativ.

# DESPRE RECEPTOR

Receptorul are rolul de asigura legătura dintre termostat, sistemul de încălzire și aplicația Homplex (prin intermediul internetului și a unei rețele Wi-Fi). Acesta este poziționat de regulă lângă centrala termică și este conectat de acesta cu un fir prin intermediul porturilor NO, COM și NC.

Poate funcționa independent de aplicație (dar fără opțiunea de mod Programat) sau total independent prin activarea opțiunii de preluare controlului manual de către receptor.

În continuare vei descoperi care sunt funcțiile receptorului, modul de navigare prin meniul acestuia, culorile afișate de butonul de acțiune multifuncțional și recomandările de utilizare.

**UTIL:**Dacă dorești să parcurgi paginile următoare cu receptorul pornit, urmează pașii de instalare din ghidul **Instalează NX1**. **AVERTIZARE:** Cuplarea incorectă a firelor poate distruge termostatul sau sistemul de încălzire. Nu instala receptorul cu tensiune pe priza de alimentare, RISC DE ELECTROCUTARE! **RESPECTĂ pașii de montaj din ghidul de instalare!**

**DESCOPERĂ**<br>RECEPTORUL

**DESCOPERĂ APLICAȚIA**

**DESCOPERĂ** APLICATIA

# DESPRE RECEPTOR **Control și acțiuni**

Navigarea prin cele 4 pagini ale meniului receptorului se efectuează cu ajutorul butonului multifuncțional aflat pe capacul frontal. Identificarea paginilor din meniu precum eventualele erori vor fi afișate de acesta prin afișarea unei culori prestabilite.

Apăsare pe buton (Butonul de acțiune)

- Scurtă (0,5s): Derulare pagini.
- Lungă (1s): Activare comandă.

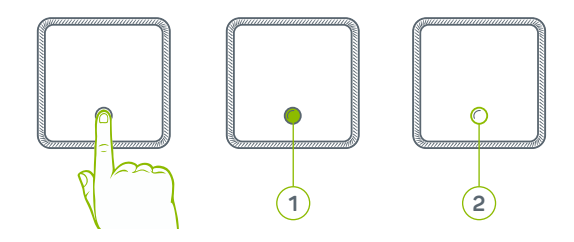

- 1 Buton de acțiune multifuncțional
- 2 Inel iluminat pentru verificare stare

# DESPRE RECEPTOR **Legendă culori**

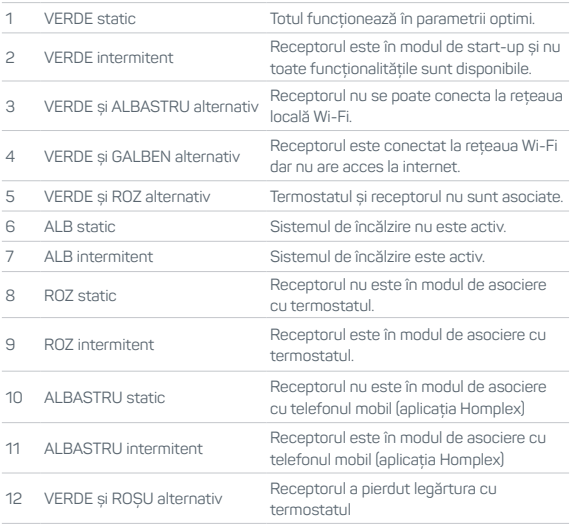

DESCOPERĂ<br>TERMOSTATUL **TERMOSTATUL DESCOPERĂ**

DESCOPERĂ<br>RECEPTORUL **RECEPTORUL DESCOPERĂ**

DESCOPERĂ<br>APLICAȚIA **DESCOPERĂ APLICAȚIA**

**DESCOPERĂ APLICAȚIA**

# DESPRE RECEPTOR **Meniu: Indicatorul de stare**

Pagina **1** este afișată permanent când receptorul este în funcțiune. Afișează starea sistemului sau a receptorului prin intermediul codurilor de culoare. Toate paginile din meniu vor reveni la aceasta automat după 5 minute de inactivitate.

Culori posibil afișate:

Verde static. Verde și albastru alternativ. Verde și galben alternativ. Verde și roz alternativ.

Acțiuni disponibile:

Apăsare scurtă Spre pagina următoare (Alb)

## DESPRE RECEPTOR **Meniu: Controlul direct al centralei**

Pagina **2 - culoarea Alb -** permite preluarea manuală a controlului sistemului de încălzire indiferent de comenzile din termostat sau aplicație.

Culori posibil afișate:

Alb static - Sistemul de încălzire este dezactivat. Alb intermitent - Sistemul de încălzire este activ.

Acțiuni disponibile:

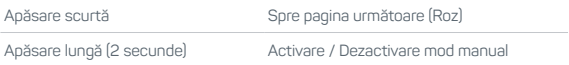

Dacă receptorul era deja în modul de preluare manuală (butonul indică culoarea alb intermitent), apăsarea prelungită a butonului va dezactiva acest mod.

**ATENȚIE:** Receptorul nu afișează permanent starea acestui mod. Pentru verificare trebuie navigat meniul până la culoarea alb!

#### **JESCOPERĂ DESCOPERĂ** APLICATIA **APLICAȚIA**

**DESCOPERĂ TERMOSTATUL**

**DESCOPERĂ**<br>TERMOSTATUL

**DESCOPERĂ RECEPTORUL**

DESCOPERĂ<br>RECEPTORII

**DESCOPERĂ APLICAȚIA**

**DESCOPERĂ** APLICATIA

## DESPRE RECEPTOR

### **Meniu: Mod de înregistrare termostat**

Pagina **3 - culoarea Roz -** permite activarea modului de asociere a termostatului cu receptorul.

Culori posibil afișate: Roz static - Modul de asociere cu termostatul este inactiv. Roz intermitent - Modul de asociere cu termostatul este activ.

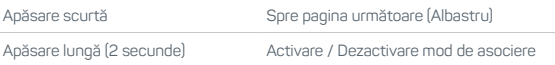

## DESPRE RECEPTOR **Meniu: Mod de asociere cu aplicația Homplex**

Pagina **4 - culoarea Albastru -** permite activarea modului de asociere a aplicației Homplex cu receptorul. După activare receptorul va genera o rețea Wi-Fi pentru procesul de conectare cu aplicația Homplex.

Culori posibil afișate:

Albastru static - Modul de asociere cu aplicația este inactiv. Albastru intermitent - Modul de asociere cu aplicația este activ.

Acțiuni disponibile:

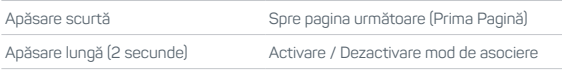

#### **IMPORTANT**

Receptorul se poate conecta doar la rețelele Wi-Fi 2,4Ghz. Specificarea numelui unei rețele Wi-Fi 5Ghz în procesul de înregistrare din aplicație poate genera erori!

DESCOPERĂ<br>APLICAȚIA **DESCOPERĂ APLICAȚIA**

**DESCOPERĂ RECEPTORUL**

DESCOPERĂ<br>RECEPTORUL

## DESPRE APLICAȚIA HOMPLEX **Înainte de toate**

În continuare vei descoperi principalele secțiuni, pagini și setări cu care vei putea controla termostatul prin intermediul aplicației Homplex. Multe dintre acestea sunt disponibile doar după ce ai instalat aplicația pe telefon, ai un cont activ și ai înregistrat cel puțin un produs.

**DESCOPERĂ DESCOPERĂ APLICAȚIA**

În ghidul Instalează NX1 vei afla cum poți conecta corect termostatul, receptorul și aplicația. Conține și un ghid rapid de conectare care nu va intra în detaliile aplicației foarte amănunțit. Poți oricând să revii aici și să descoperi tot ce aplicația are de oferit dar nu a fost amintit acolo.

## DESPRE API ICATIA HOMPLEX **Pagina "Dispozitivele mele"**

Aceasta pagină este afișată imediat după conectare și conține:

- Lista dispozitivelor asociate contului,
- Setările aplicației (dreapta jos),
- Buton pentru adăugarea unui dispozitiv nou.

Lista de dispozitive este alcătuită din panouri reprezentative pentru fiecare dispozitiv asociat. În cazul termostatului, panoul conține informații și comenzi rapide precum:

- Numele termostatului,
- Tipul dispozitivului (termostat),
- Butoane -/+ pentru controlul temperaturii,
- Starea conexiunii cu dispozitivul (termostatul),
- Temperatura setată / programată,
- Buton "Mai mult" către pagina termostatului.

Pagina de setări permite următoarele acțiuni:

- Afișează adresa de email asociată contului,
- Schimbarea limbii afișate Română sau Engleză,
- Schimbarea parolei asociate contului.

**DESCOPERĂ TERMOSTATUL**

**DESCOPERĂ**<br>TERMOSTATUL

**DESCOPERĂ RECEPTORUL**

DESCOPERĂ<br>RECEPTORUL

**DESCOPERĂ APLICAȚIA**

DESCOPERĂ<br>APLICATIA

**DESCOPERĂ APLICAȚIA**

**DESCOPERĂ** 

# DESPRE APLICAȚIA HOMPLEX **Pagina termostatului**

Din lista de dispozitive apasă imaginea termostatului sau pe butonul "Mai mult". Informații afișate și acțiuni disponibile:

- Numele termostatului,
- Buton pentru setări avansate @,
- Indicator de stare baterie a termostatului  $\blacksquare$ .
- Situația conexiunii cu receptorul și termostatul,
- Temperatura actuală <sup>o</sup>C,
- Nivelul de umiditate din încăpere %0,
- Temperatura setată la momentul verificării<sup>o</sup>C,
- $\cdot$  Indicator comandă de încălzire  $\langle \cdot \rangle$ .
- Buton blocare / deblocare termostat  $\theta_1$  /  $\theta_2$ ,
- Butoane / + pentru controlul temperaturii,
- Slider pentru reglarea temperaturii,
- Buton "Înapoi" către pagina cu dispozitive,
- Butoane pentru activarea modurilor de funcționare

Zi, Noapte, Manual, Plecat sau Programat ,

• Buton pentru editarea modului Programat (

#### DESPRE API ICATIA HOMPLEX **Setări**

Apasă  $\ddot{\otimes}$  pentru a accesa pagina de setări ale termostatului. Acțiuni disponibile:

• Buton "Setări generale". Permite redenumirea termostatului în aplicație și afișează versiunile de software și hardware ale acestuia. Apasă "**x**" pentru revenire la Setări.

• Buton "Confort". Permite editarea temperaturilor prestabilite pentru modurile Zi, Noapte și Plecat. Glisează sliderul pentru modificare. Apasă "**x**" pentru revenire la setări.

• Buton "Partajare". Permite introducerea adresei de e-mail a unui alt utilizator de aplicație Homplex. Acesta va putea să controleze termostatul.

• Buton "Șterge dispozitivul". Dacă din diverse motive este necesară eliminarea termostatului/dispozitivului din aplicație, folosește acest buton. Apasă-l și confirmă. Termostatul va fi eliminat din lista de dispozitive.

DESCOPERĂ<br>TERMOSTATUL **TERMOSTATUL DESCOPERĂ DESCOPERĂ**<br>RECEPTORUL **RECEPTORUL DESCOPERĂ**

## DESPRE APLICAȚIA HOMPLEX **Modurile de lucru**

Termostatul are 4 moduri prestabilite de lucru (Manual, Plecat, Zi și Noapte) și Programat. Comutarea modurilor de lucru se face din baza paginii termostatului. Activarea lor va suprascrie setările aplicate direct pe termostat, valabil și în sens invers.

Modurile de lucru prestabilite pot fi modificate din pagina de setări avansate  $\ddot{\otimes}$ , buton Confort. Temperatura este setată reglând slider-ul aferent fiecarui mod.

Modul Manual se activează și anulează celelalte moduri atunci când inelul termostatului este rotit în Pagina Principală sau temperatura în aplicație (în panou sau în pagina termostatului) este alterată de utilizator. Acesta rămâne activ până la selectarea unui alt mod de lucru.

Modul Programat poate fi activat doar din pagina termostatului, în aplicație. Programarea intervalelor nu este disponibilă direct din termostat. Zilele, intervalele din zi și temperatura pot fi editate prin butonul is disponibil în pagina termostatului din aplicație atunci când modul programat a fost selectat sau oricand din pagina de setări avansate  $\ddot{\otimes}$ , buton Program.

**DESCOPERĂ RECEPTORUL**

DESCOPERĂ<br>RECEPTORUL

# DESPRE APLICAȚIA HOMPLEX **Configurarea modului Programat**

Din pagina termostatului apasă **(iii)** și deschide pagina Program

Poți edita 7 zile individual (de Luni pănă Duminică) fiecare zi permițând alocarea de intervale orare. Acțiuni disponibile:

• Buton Adaugă un nou interval. Permite generarea unui nou interval în ziua selectată.

• Buton Salvează și închide. Vizibil doar dacă programul a fost modificat. Acesta salvează setările și revine în pagina termostatului.

• Buton "**x**". Anulează modificările și revine în pagina termostatului.

Apasă Adaugă un nou interval, Pagina Interval nou se va deschide. Selectează temperatura și ora de început. Ora de sfârșit va fi setată automat în funcție de ora de început a următorului interval din program. Acțiuni disponibile:

• Buton Salvează. Acesta Salvează setările și revine în pagina Program.

• Buton "**x**". Anulează modificările și revine în pagina Program.

**DESCOPERĂ TERMOSTATUL**

**DESCOPERĂ**<br>TERMOSTATUL

**DESCOPERĂ RECEPTORUL**

DESCOPERĂ<br>RECEPTORUL

**DESCOPERĂ APLICAȚIA**

DESCOPERĂ<br>APLICATIA

## Notițe

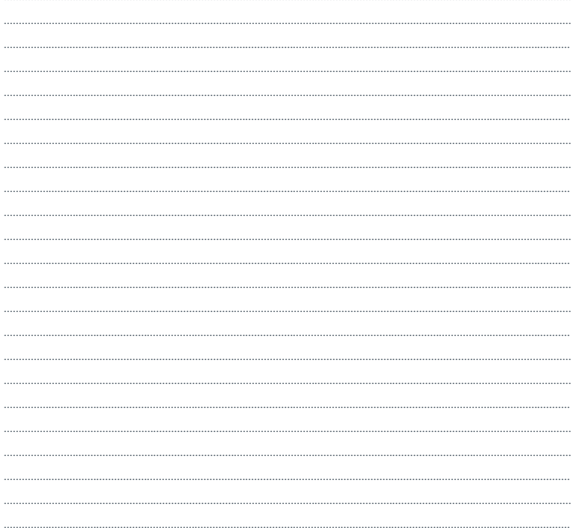

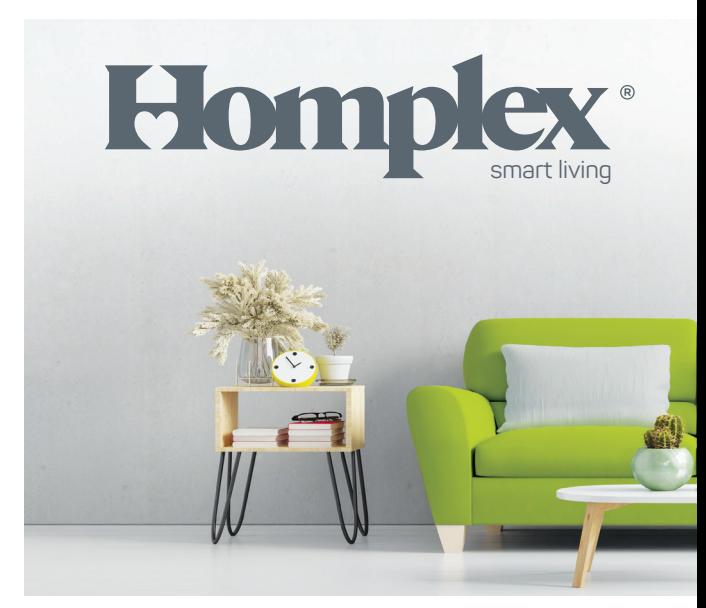

Descoperă NX1 ł ł Żeście powstane (a) ł Żeście powstane (a) ł Żeście powstane (a) ł Żeście powstane (a) ł Żeśc

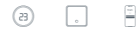